## Produire et imprimer les feuilles de temps

- *Personnel électoral > Gestion du personnel > Produire les feuilles de temps*
- 1. Faire un choix dans la section « Sélection pour ».

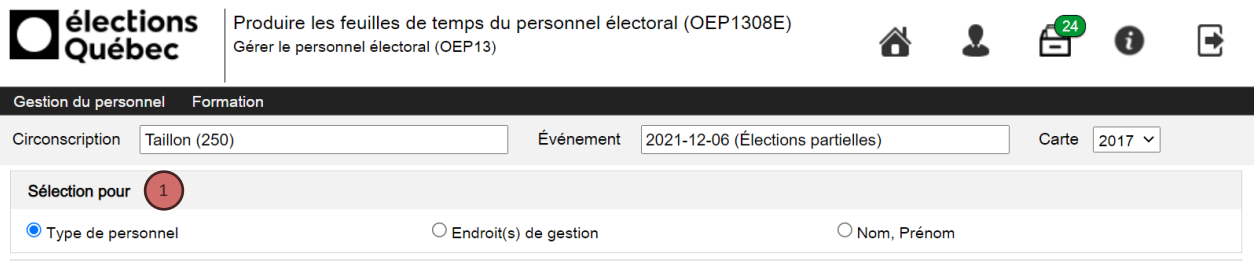

## Type de personnel

w

- 1. Sélectionner un choix dans la section « Produire les feuilles de temps du personnel ».
- 2. Cliquer sur le bouton « Produire ».
- 3. Cliquer sur le lien au bas de la page pour ouvrir et imprimer les feuilles de temps

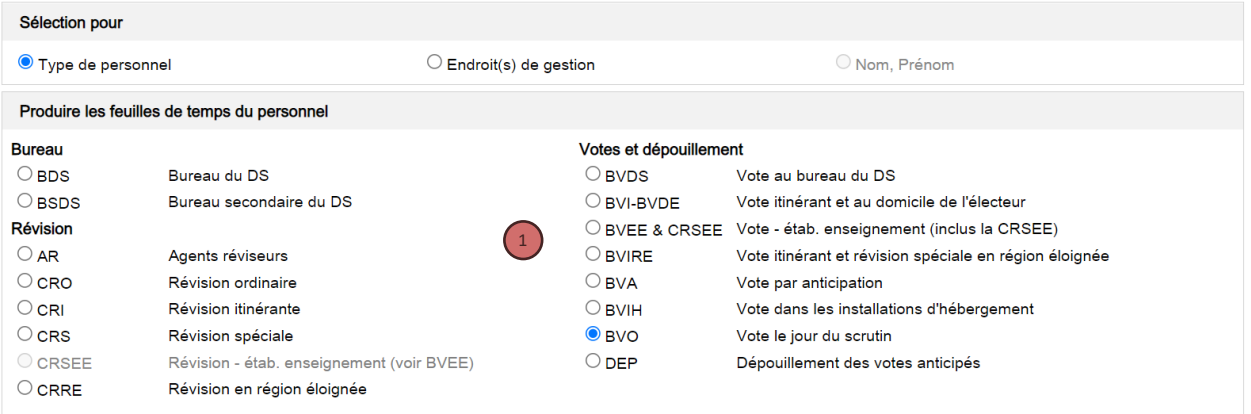

A OEP1308ER1 (1).pdf

3

1

2

Produire

## Endroits de gestion

- 1. Sélectionner un choix dans la section « Produire les feuilles de temps du personnel ».
- 2. Cliquer sur le bouton « Ajouter » dans la section « Sélectionner Endroit(s) de gestion ».
- 3. Faire un ou des choix dans la liste.
- 4. Cliquer sur le bouton « OK ».
- 5. Cliquer sur le bouton « Produire ».
- 6. Cliquer sur le lien au bas de la page pour ouvrir et imprimer les feuilles de temps.

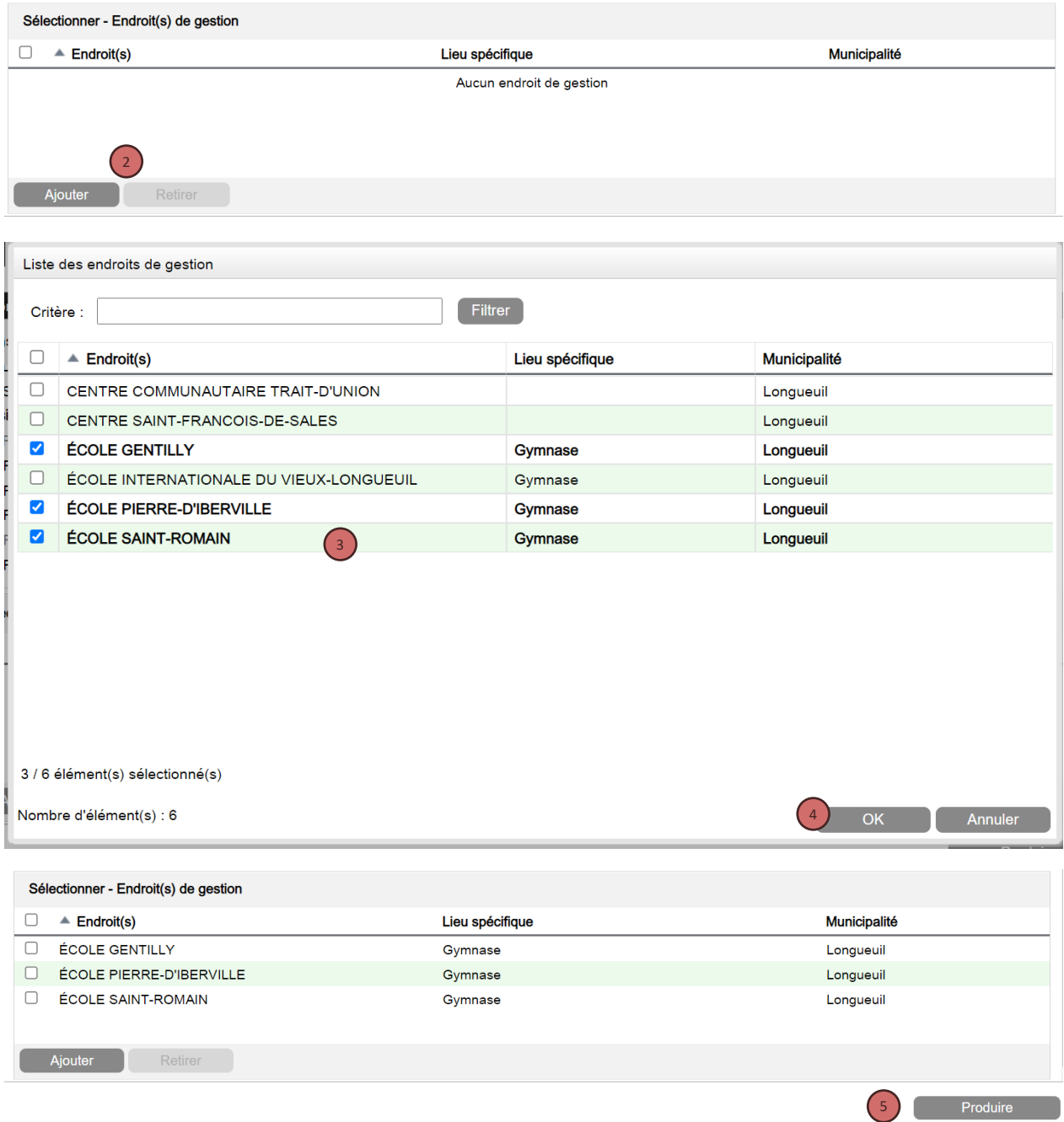

## Nom et prénom

- 1. Sélectionner un choix dans la section « Produire les feuilles de temps du personnel ».
- 2. Cliquer sur le bouton « Ajouter » dans la section « Sélectionner Personnel électoral ».
- 3. Faire un ou des choix dans la liste.
- 4. Cliquer sur le bouton « OK ».
- 5. Cliquer sur le bouton « Produire ».
- 6. Cliquer sur le lien au bas de la page pour ouvrir et imprimer les feuilles de temps.

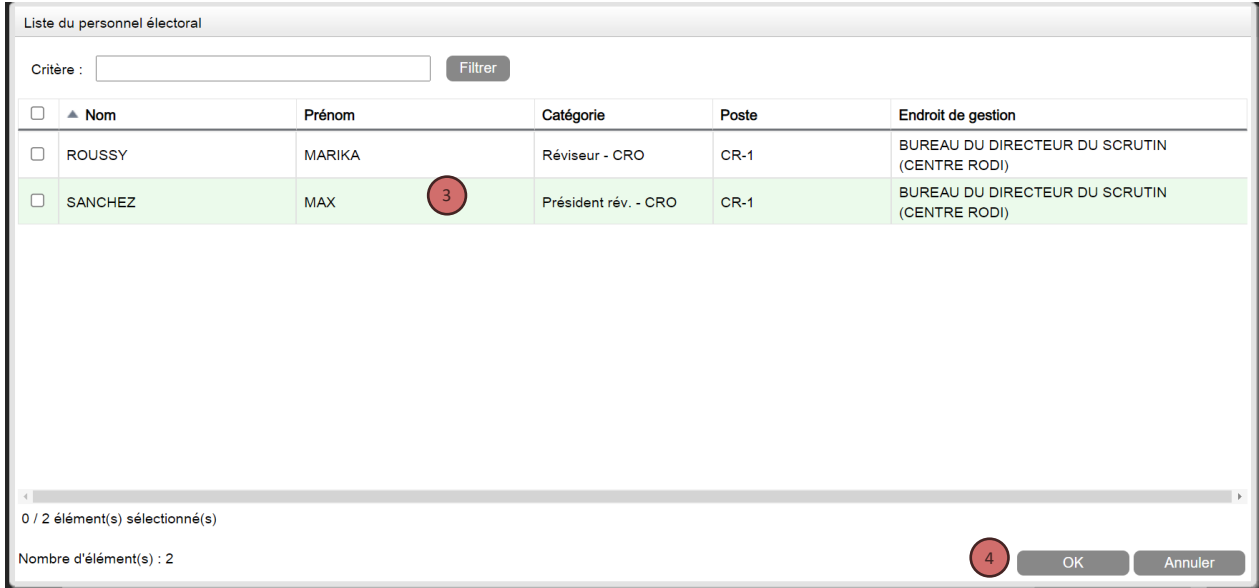